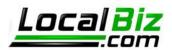

### Webmail

Any domain hosted by our servers can access the webmail feature, as well as pop mail to an external program like Outlook, IOS, Android or Thunderbird. Since we have a new server, the webmail has been upgraded as well. The new features include faster indexing of messages, the ability to change the account password, the ability to add a vacation message, and a few other things.

We encourage you to take advantage of the **webmail** system:

webmail.usalocalbiz.com/

From there, you can login with your full email and password.

# How to Change the Account Password

#### Changing the password using webmail

In order to change your password using the **webmail** system, first login at:

### webmail.usalocalbiz.com/

| 0 | ) Local          | Biz.co | m Round  | dcube Webma           | × +               |                 |   |                       |  |          |                  |   | ~ | - | I | ב  | × |
|---|------------------|--------|----------|-----------------------|-------------------|-----------------|---|-----------------------|--|----------|------------------|---|---|---|---|----|---|
| ← | $\rightarrow$    | C      |          | 🗎 webma               | ail.usalocalbiz.c | om              |   |                       |  |          | 0-               | Ŀ | ☆ | * |   |    | : |
| 0 | www.joeyoder.com |        | DJ 50+ E | DJ 50+ Examples of So |                   | replace conditi | 0 | S michiganserviceoffi |  | Making A | aking Agile Happ |   |   |   |   | >> |   |

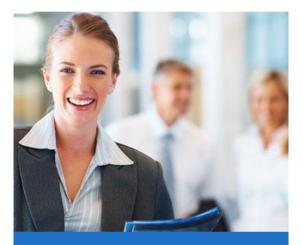

| oe@joeyoder.com |  |
|-----------------|--|
| Password        |  |
|                 |  |

LocalBiz.com Roundcube Webmail

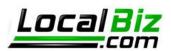

Depending upon the look and feel you select, the next screen you see will look something like this:

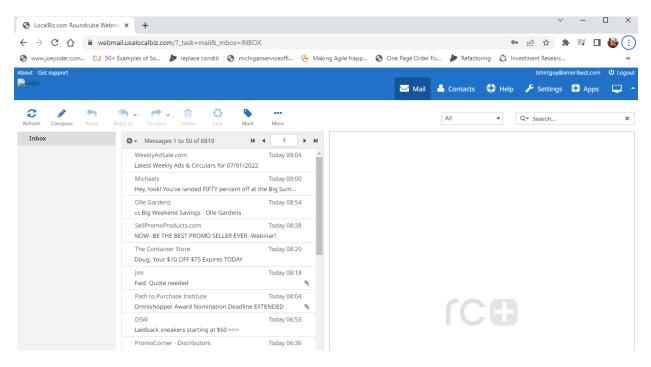

Find the "Settings" option and then **Click** on the **Settings**. This will bring up the following window, where you will select **Password**.

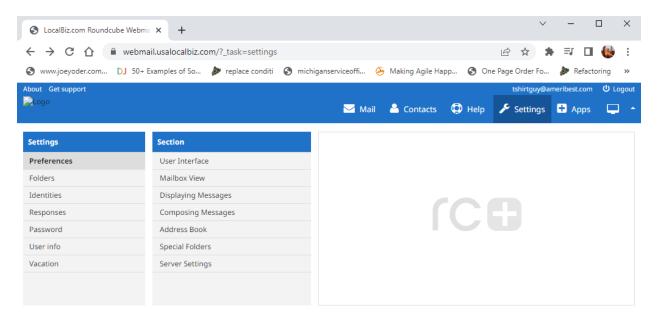

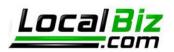

#### This will bring up the following screen

| S LocalBiz.com Roundcube Webm                                                       | na 🗙 🕂 🗸 — 🗆                                                                                                | ×               |  |  |  |  |  |  |
|-------------------------------------------------------------------------------------|----------------------------------------------------------------------------------------------------|-----------------|--|--|--|--|--|--|
| $\leftrightarrow$ $\rightarrow$ C $\triangle$ $\stackrel{\text{\tiny leb}}{=}$ webm | nail.usalocalbiz.com/?_task=settings&_action=plugin.password 🛛 🗣 🖻 🕁 🛤 🎫 🔲 🌗                                | i 🍓             |  |  |  |  |  |  |
| S www.joeyoder.com DJ 50+                                                           | Examples of So 🤌 replace conditi 📀 michiganserviceoffi 🏵 Making Agile Happ 📀 One Page Order Fo 🤌 Refactorin | ng »            |  |  |  |  |  |  |
| About Get support                                                                   | tshirtguy@ameribest.com <b>(</b>                                                                            | <b>ሀ</b> Logout |  |  |  |  |  |  |
| Logo                                                                                | 🖂 Mail 🚢 Contacts 🔀 Help 🎤 Settings 🛨 Apps                                                                  | <b>–</b> ^      |  |  |  |  |  |  |
| Settings                                                                            | Change password                                                                                             |                 |  |  |  |  |  |  |
| Preferences                                                                         | New Password:                                                                                               |                 |  |  |  |  |  |  |
| Folders                                                                             | New Password.                                                                                               |                 |  |  |  |  |  |  |
| Identities                                                                          | Confirm New Password:                                                                                       |                 |  |  |  |  |  |  |
| Responses                                                                           |                                                                                                    |                 |  |  |  |  |  |  |
| Password                                                                            |                                                                                                    |                 |  |  |  |  |  |  |
| User info                                                                           |                                                                                                    |                 |  |  |  |  |  |  |
| Vacation                                                                            |                                                                                                    |                 |  |  |  |  |  |  |
|                                                                                     |                                                                                                    |                 |  |  |  |  |  |  |

Here you will enter your desired **New Password** and then type it again in **Confirm New Password**. Then click **Save** and your password is changed. You can then logout or click the envelope in the top bar to read your email.

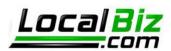

# How to Add an Auto Response Vacation Message

#### Adding a vacation or out of office message using webmail

To set an auto response for vacation or out of the office, select **Vacation** as pictured. This will open the following window, where you can enter the text you would like sent to anyone who emails you while you are away. Be sure to enter the beginning and ending dates in the exact format described and check the box to activate the message. Click Save and you're done. To turn it off before the ending date, come back, uncheck the box and save again.

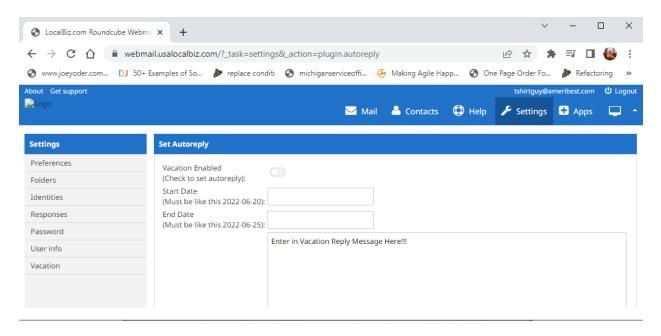